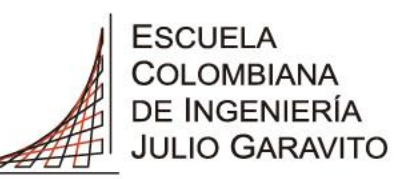

**UNIVERSIDAD** 

Instructivo para la Elaboración de Horarios de Pregrado del Periodo Intersemestral 2024-i (2415)

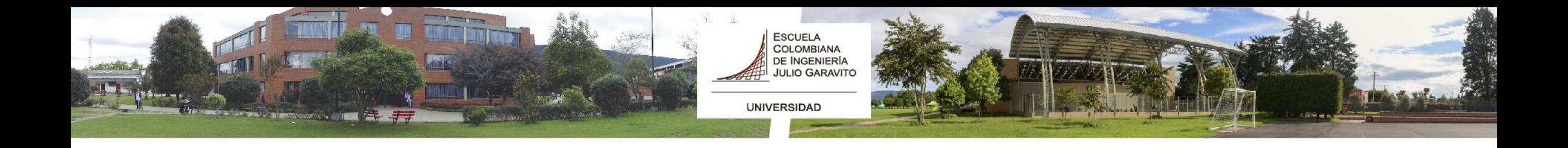

### Respetado Estudiante, por favor tenga en cuenta que:

- De acuerdo con lo definido en el **Artículo 36** del Reglamento Estudiantil de Pregrado, "*El número de asignaturas que puede registrar un estudiante en el período intermedio es el equivalente a máximo ocho (8) créditos académicos".*
- Las fechas de inscripción de cursos o asignaturas, el pago del periodo intersemestral 2024-i, las electivas válidas para su plan de estudios, solicitud de reembolso, cancelación de asignaturas, cancelación del periodo intersemestral, entre otros, se presentan a continuación.

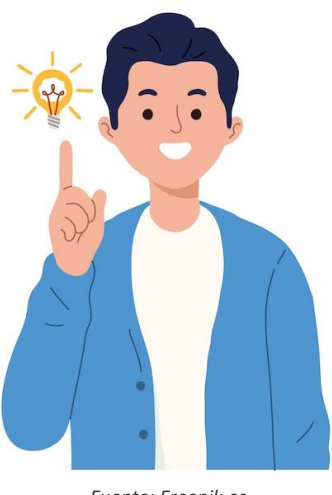

*Fuente: Freepik.es*

### FECHAS IMPORTANTES

**UNIVERSIDAD** 

ESCUELA<br>COLOMBIANA<br>DE INGENIERÍA<br>JULIO GARAVITO

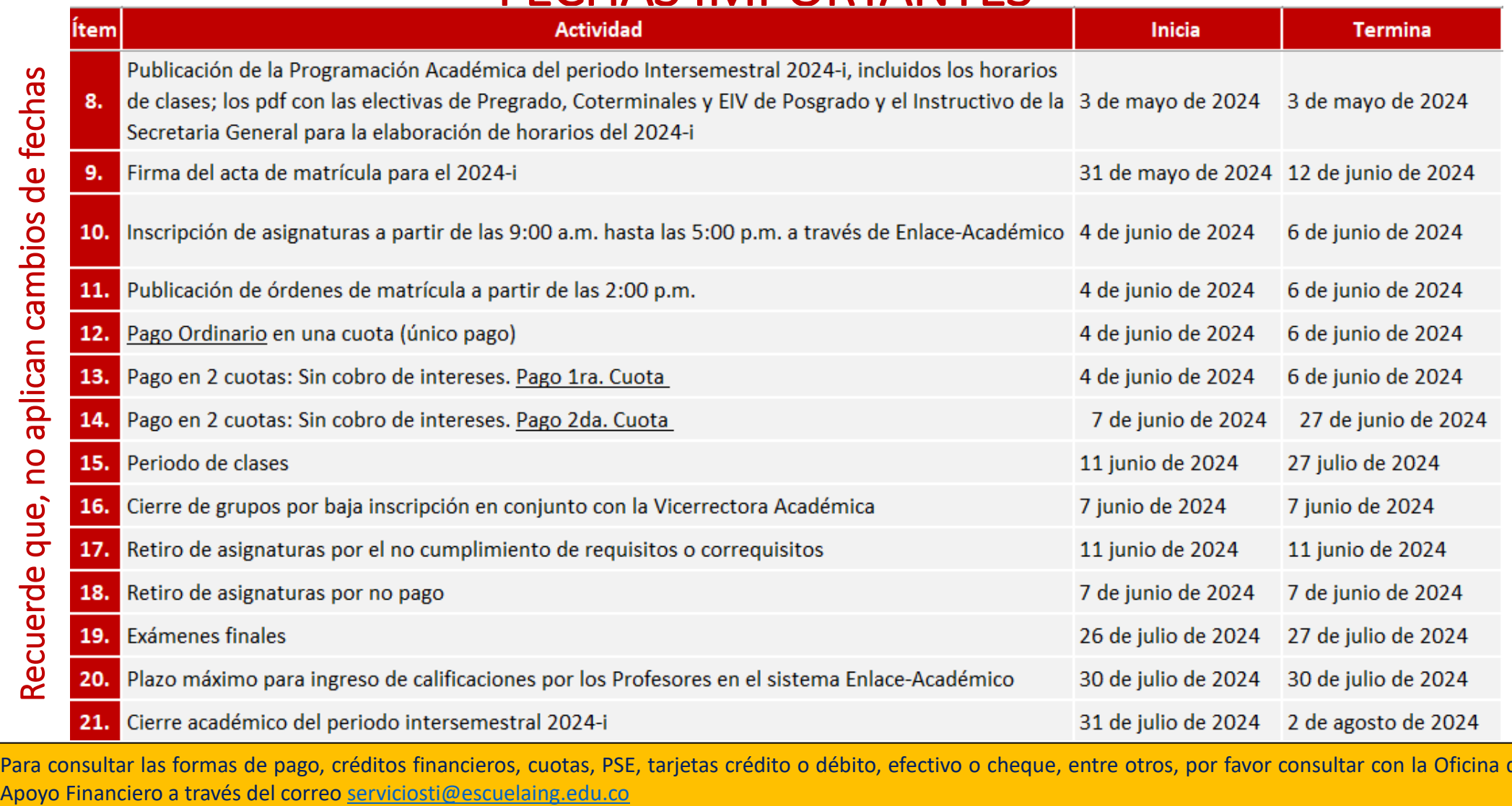

Para consultar las formas de pago, créditos financieros, cuotas, PSE, tarjetas crédito o débito, efectivo o cheque, entre otros, por favor consultar con la Oficina de<br>Apoyo Financiero a través del correo serviciosti@escuel

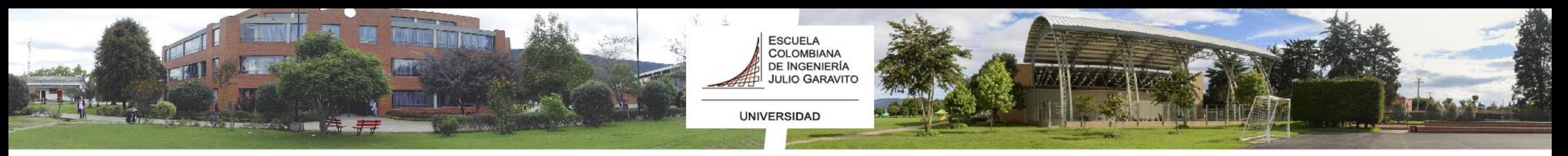

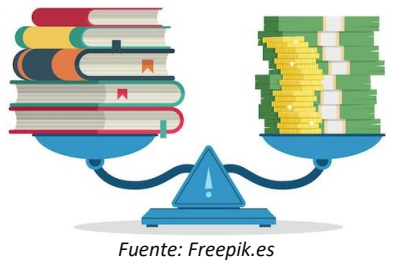

## VALORES DE ASIGNATURAS

- El valor de **una asignatura** para el período intermedio es de un sexto (**1/6)** del **valor de la matrícula**. En el caso de que el estudiante vaya a cursar una asignatura que tiene un solo crédito el valor a pagar es la doceava del valor de la matrícula (1/12).
- Si el estudiante va a cursar una asignatura y su **correquisito** es una asignatura de un (1) crédito, el valor de las dos asignaturas será de un sexto (**1/6)** del valor de la matrícula.
- La orden de pago se generará por el valor de todas las asignaturas inscritas por el estudiante en las fechas establecidas.
- Finalmente, la Oficina de Registro y Control Académico valida la inscripción de la(s) asignatura(s) después de verificar el pago de la(s) misma(s). Usted podrá consultar su horario de clases después de realizar la inscripción e imprimirlo.

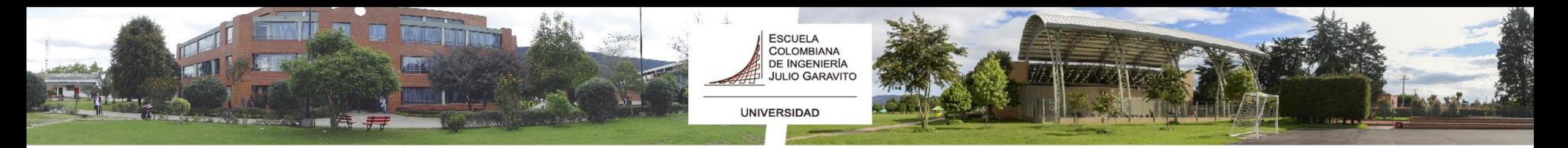

### ELECTIVAS VÁLIDAS PARA SU PLAN DE ESTUDIOS *Escuela Internacional de Verano y Coterminales*

Tenga en cuenta que, para cursar asignaturas **Coterminales o de la Escuela Internacional de Verano, validas por electivas**, estas deben estar ofrecidas como tal, para su programa académico y usted deberá cumplir con los requisitos establecidos, de lo contrario no tendrá validez académica en su plan de estudios y si no cumple con los requisitos exigidos, se le retirará la asignatura de su horario de clases.

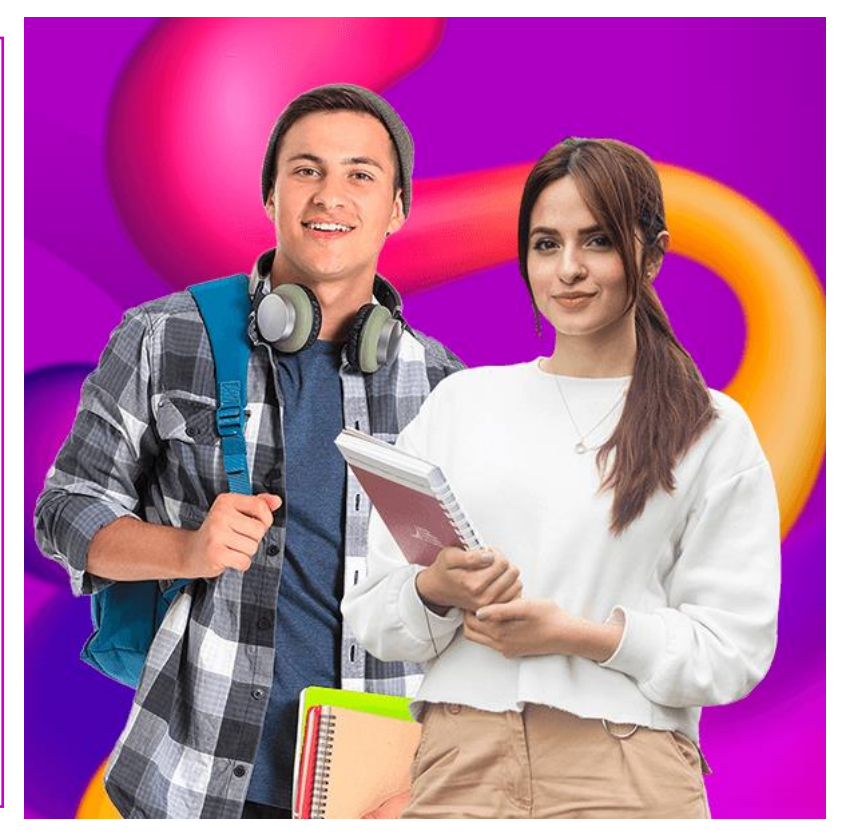

*Fuente: Portal web de la Escuela Colombiana de Ingeniería Julio Garavito*

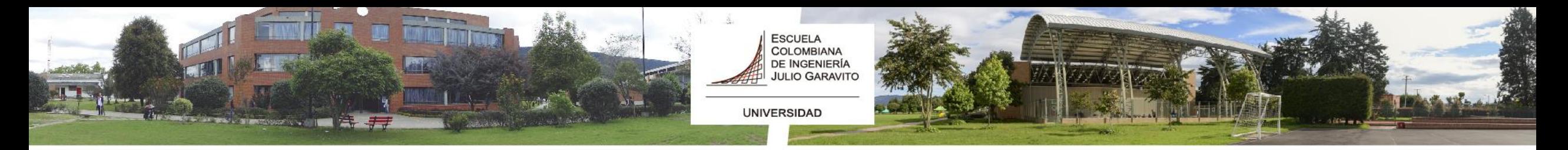

### ELECTIVAS VÁLIDAS PARA SU PLAN DE ESTUDIOS *Escuela Internacional de Verano y Coterminales*

Las electivas válidas para su programa las podrá consultar a través del portal web en:

### **OFERTA DE ASIGNATURAS ELECTIVAS**

PARA PREGRADO PERIODO **INTERSEMESTRAL** 

[https://www.escuelaing.edu.co/es/estudiantes/in](https://www.escuelaing.edu.co/es/estudiantes/instructivos-elaboracion-de-horarios/) [structivos-elaboracion-de-horarios/](https://www.escuelaing.edu.co/es/estudiantes/instructivos-elaboracion-de-horarios/)

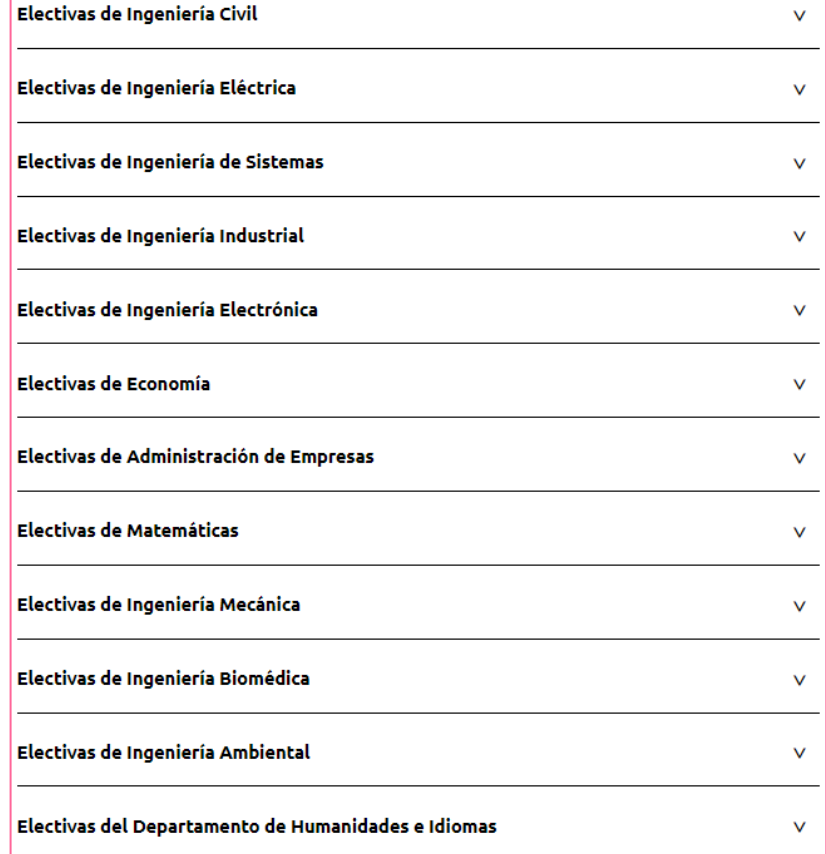

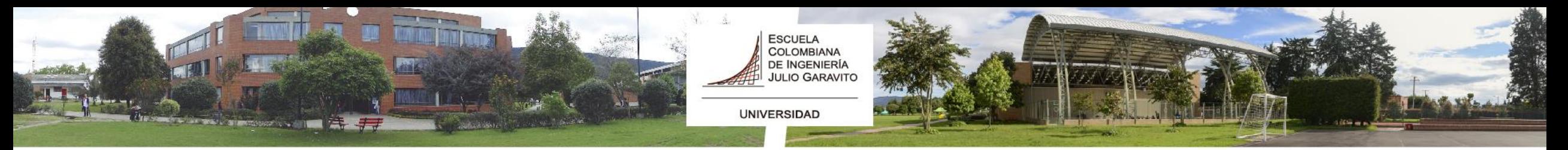

### Ejemplo: Electivas del Programa de Matemáticas

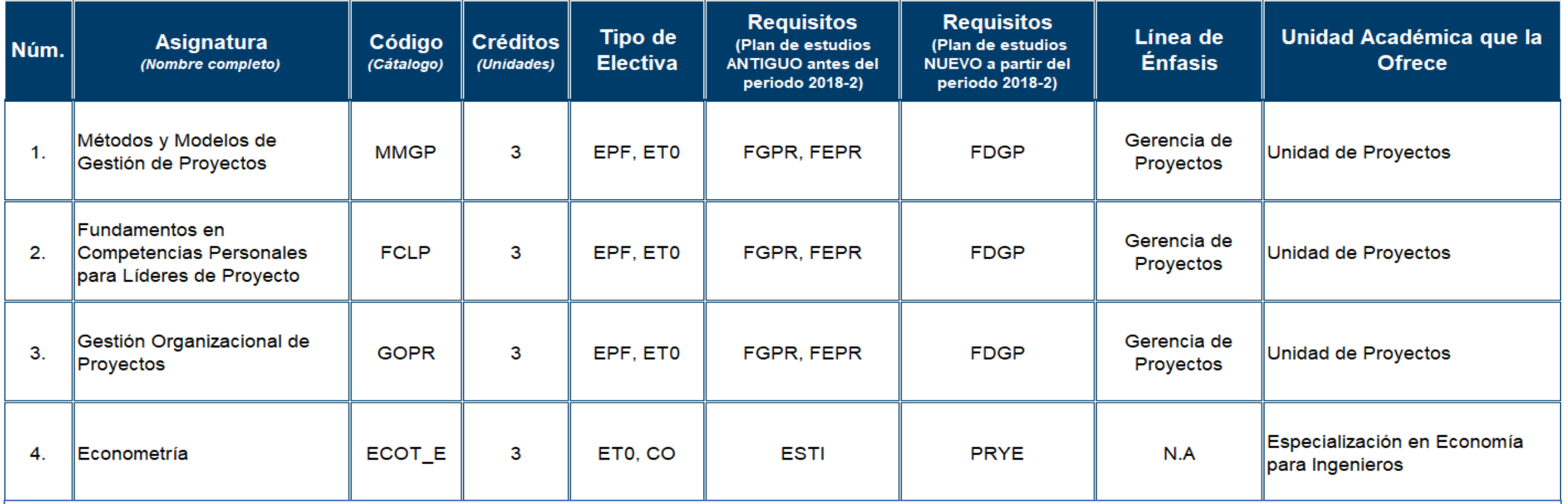

#### **Tenga en cuenta el tipo de electiva:**

Electiva de Profundización **(EPF)**, Electiva Técnica **(ET0)**, Electiva Humanística **(ELH)**, Electiva Libre **(ELI)**, Curso Libre **(CLE)**, Electiva de Ciencias Básicas **(ELCB)**, Electiva Económica Administrativa **(ELEA)**, Electiva en Ciencias Naturales **(ELNA)**, Electiva Matemática **(ELM)**, Electiva de Programa **(ELPR)**, Electiva Coterminal **(CO)**.

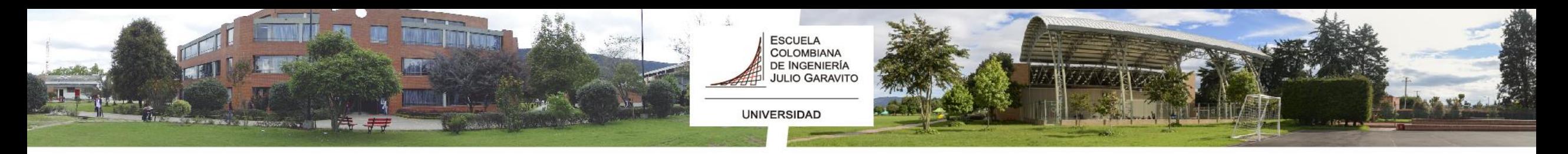

### TENER EN CUENTA:

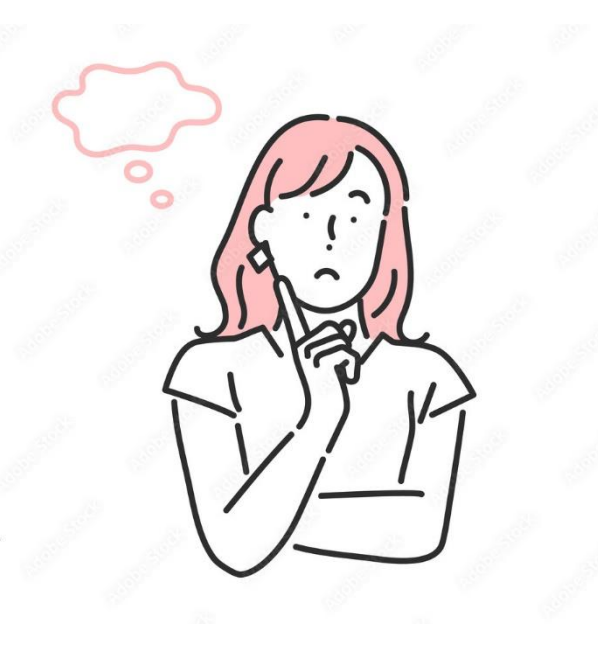

*Fuente: Freepik.es*

• La inscripción de asignaturas estará sujeta al **cumplimiento de los requisitos, correquisitos** y a los grupos con sus cupos definidos por las decanaturas y los departamentos. El sistema no permitirá inscribir asignaturas que tengan el horario de clases cruzado.

• Si un grupo de una asignatura tiene **pocos inscritos**, cabe la posibilidad de que se cierre y que los estudiantes sean asignados a otros grupos.

• La Escuela Colombiana de Ingeniería Julio Garavito se reserva la posibilidad de **modificación de los profesores, los espacios físicos y los horarios de clases** inicialmente asignados, por los cual se recomienda revisar periódicamente.

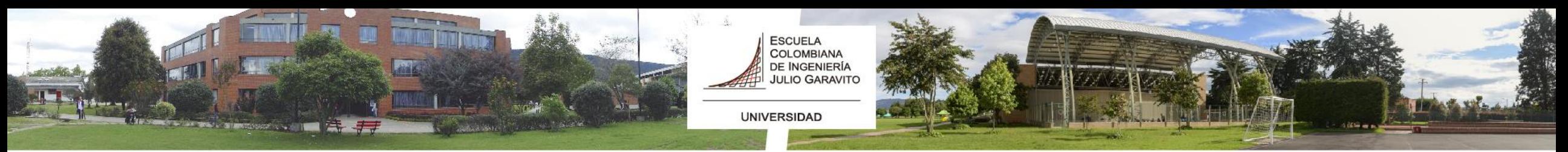

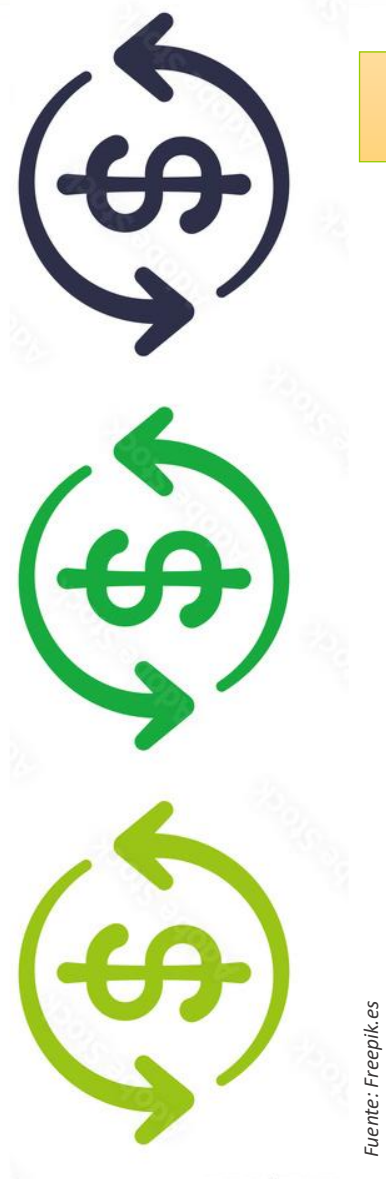

### SOLICITUD DE REEMBOLSO

- El estudiante podrá solicitar por escrito a través de enlace académico el reembolso del valor pagado por la(s) asignatura(s), únicamente en los siguientes casos:
- Por grupos de asignaturas cerradas por las decanaturas o departamentos.
- Por asignaturas inscritas que no cumplan con los requisitos y/o correquisitos.

• El estudiante debe tramitar su solicitud de reembolso reglamentario a través del centro del alumnado en el sistema de Enlace Académico, adjuntando el Formato de [devolución](https://www.escuelaing.edu.co/documents/543/Formato_devoluci%C3%B3n_reglamentaria.pdf) [reglamentaria](https://www.escuelaing.edu.co/documents/543/Formato_devoluci%C3%B3n_reglamentaria.pdf) correspondiente, la carta firmada por el estudiante y el acudiente, acompañado de la copia del recibo de pago de la asignatura. Los reembolsos reglamentarios que sean autorizados por la Secretaría General cumplirán con los procedimientos y plazos definidos para tal efecto.

#### ESCUELA<br>COLOMBIANA DE INGENIERÍA **JULIO GARAVITO** PASOS PARA REALIZAR LA SOLICITUD DE REEMBOLSO:

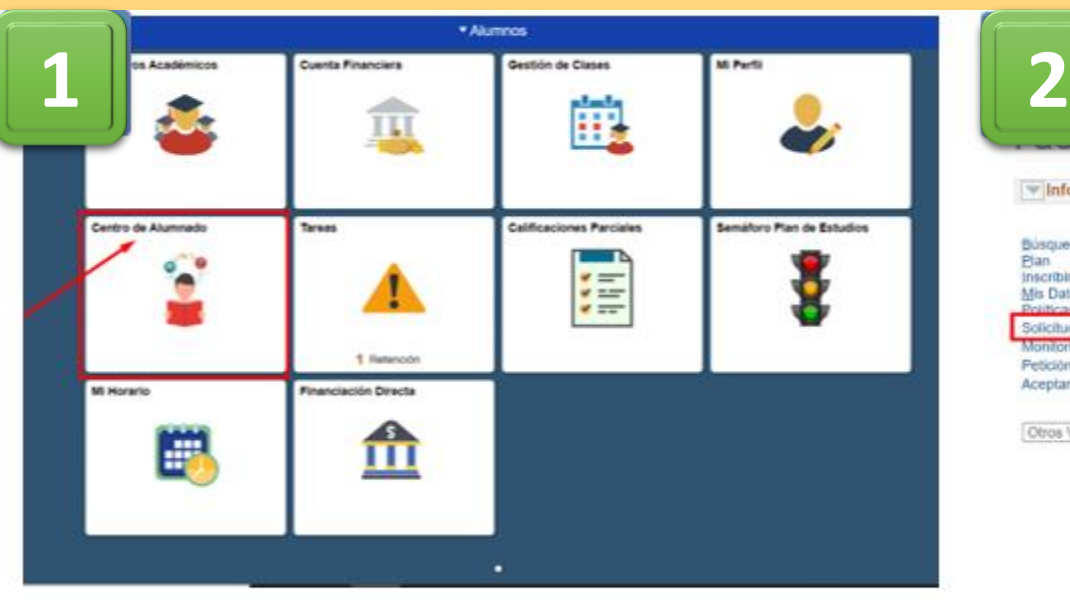

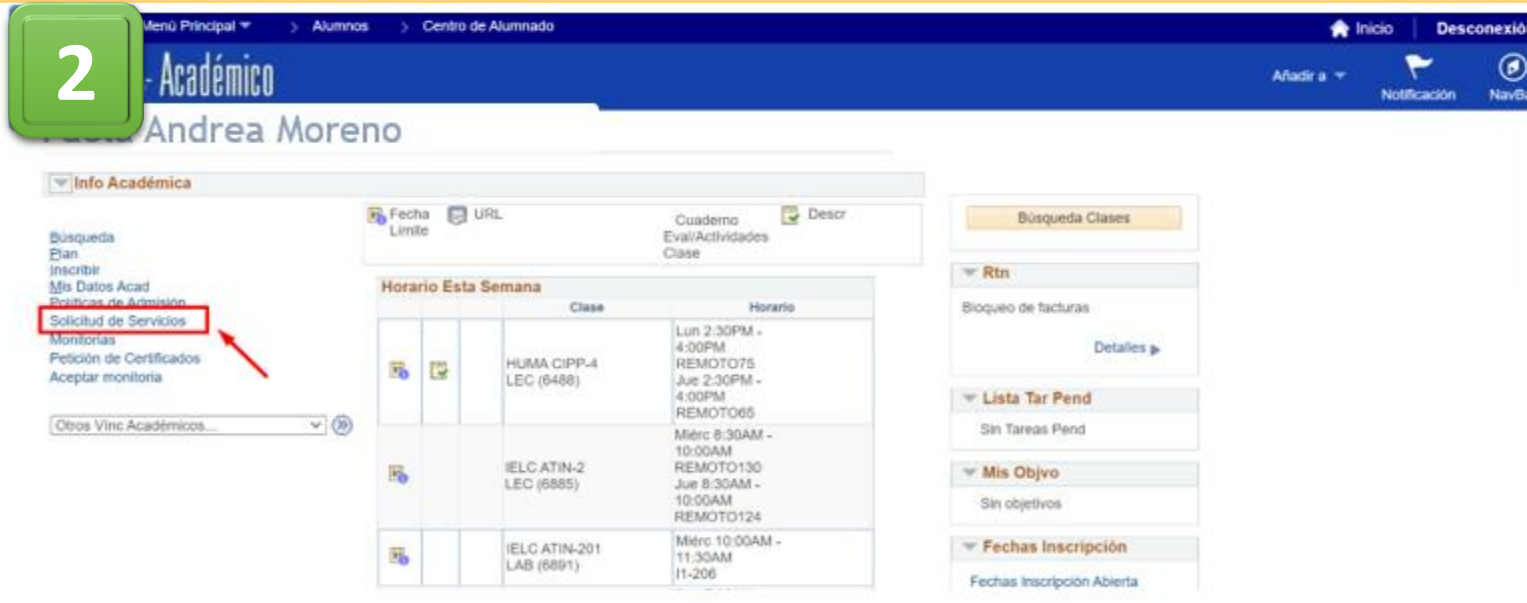

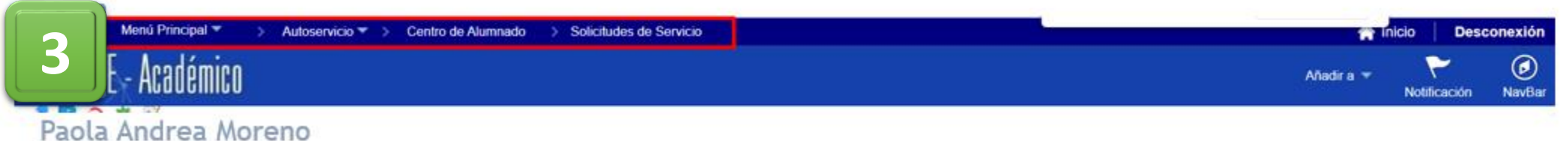

Mis Peticiones de Servicio

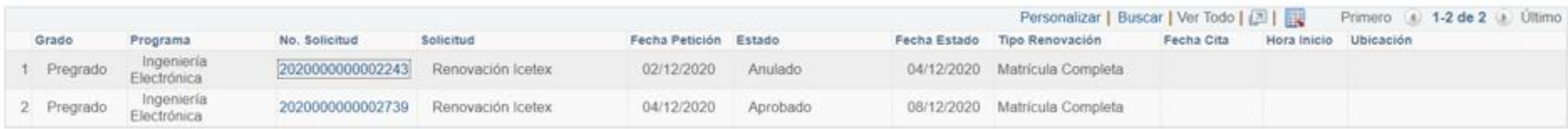

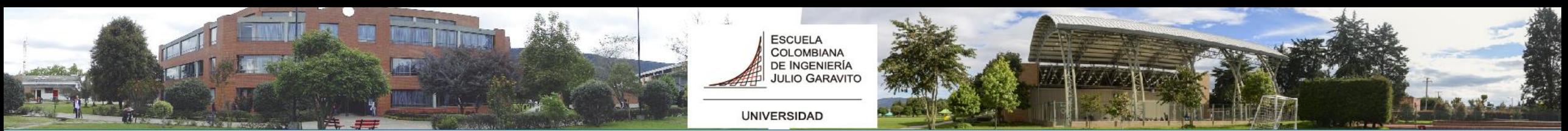

### PASOS PARA REALIZAR LA SOLICITUD DE REEMBOLSO:

enú Principal » > Autoservicio < > Centro de Alumnado > Solicitudes de Servicio

#### $\overline{\phantom{a}}$  Académico **4**

#### Paola Andrea Moreno

Seleccionar Ciclo

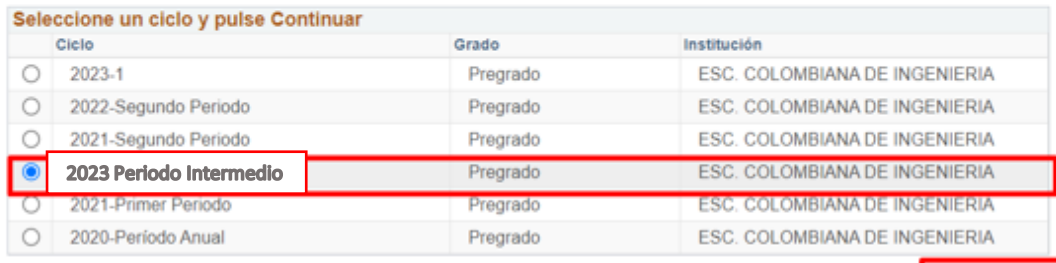

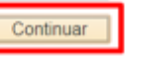

Menú Principal T > Autoservicio <br /> Centro de Alumnado <br > Solicitudes de Servicio

#### **5**  $\epsilon$  Académico

#### $\Omega$  . The set of  $\Omega$ Paola Andrea Moreno

Ingeniería Electrónica - Pregrado - ESC. COLOMBIANA DE **INGENIERIA** 

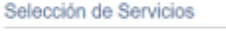

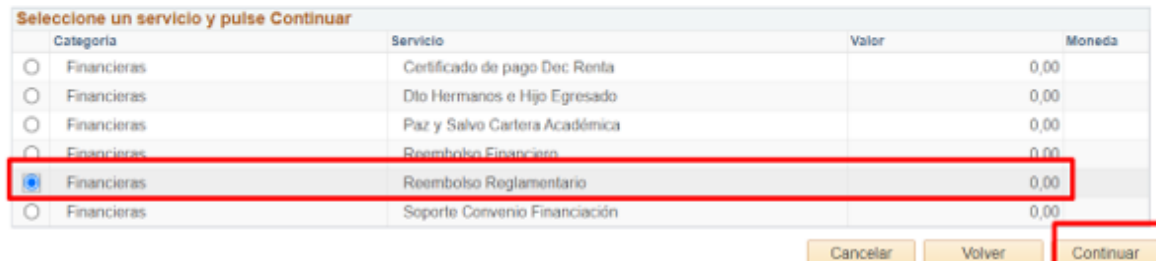

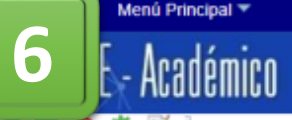

#### o

#### Paola Andrea Moreno

#### Detalle de Mi Petición

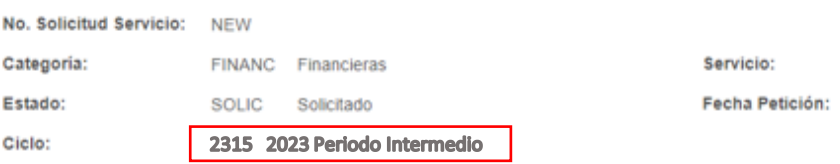

#### Apreciado Estudiante,

Por favor diligenciar la información del formato de Devolución Reglamentaria, si no encuentra entre las opciones la razón por la que solicita la devolución validar la solicitud de reembolso financiero; igualmente adjunte los soportes que sustentan la devolución del dinero que está solicitando. El proceso de devolución se está realizando en un tiempo aproximado de 15 a 20 días hábiles.

Autoservicio ▼ > Centro de Alumnado > Solicitudes de Servicio

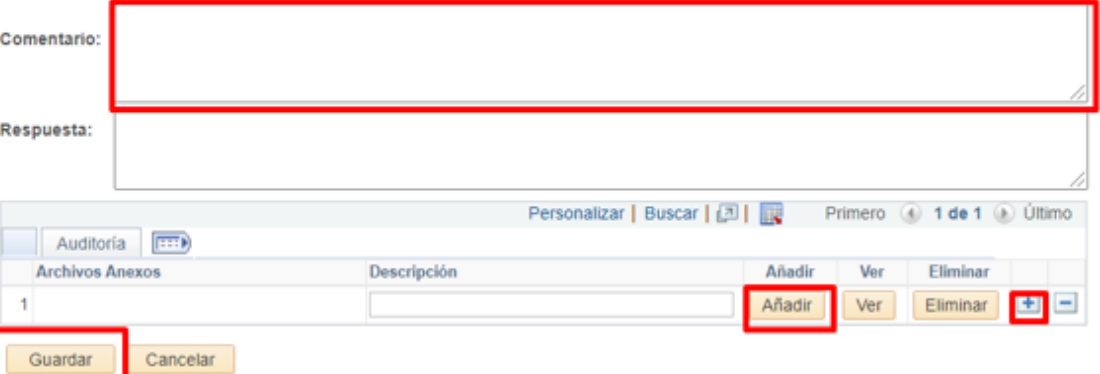

Ingeniería Electrónica - Pregrado - ESC. COLOMBIANA DE **INGENIERIA** 

REEREG Reembolso Reglamentario

13/06/2023

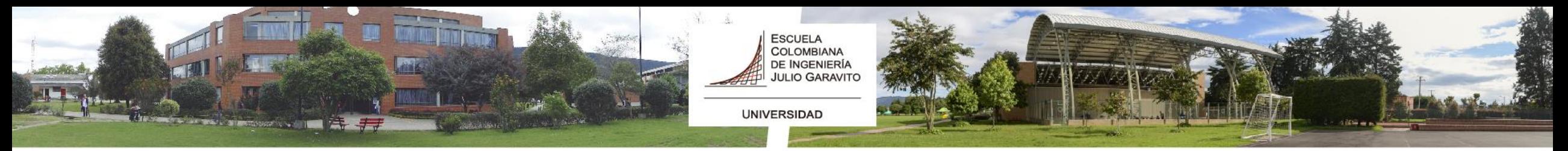

## CANCELACIÓN DE ASIGNATURAS

- El estudiante debe solicitar por su autoservicio en el sistema Enlace Académico la cancelación de la asignatura, adjuntando una carta firmada por el estudiante y el acudiente, acompañada de la copia del pago de la asignatura.
- Las Cancelaciones que sean autorizadas por la Secretaría General cumplirán con los procedimientos y plazos definidos para tal efecto.
- Este tipo de cancelación no dará lugar a reembolso del valor pagado *Fuente: Freepik.es*

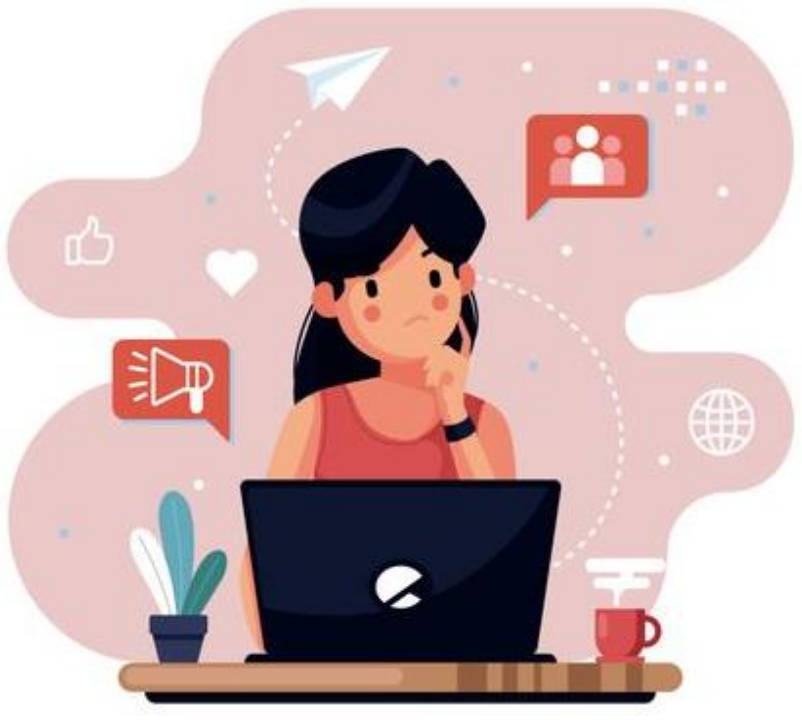

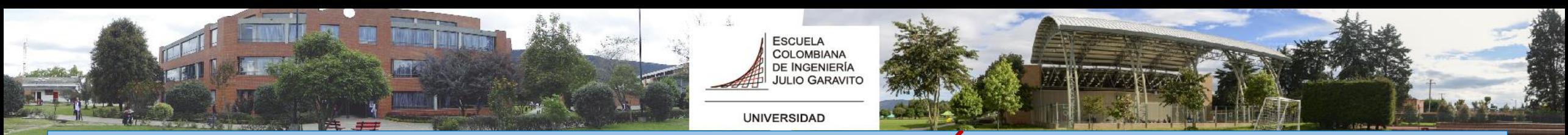

## PASOS PARA REALIZAR LA CANCELACIÓN DE ASIGNATURAS:

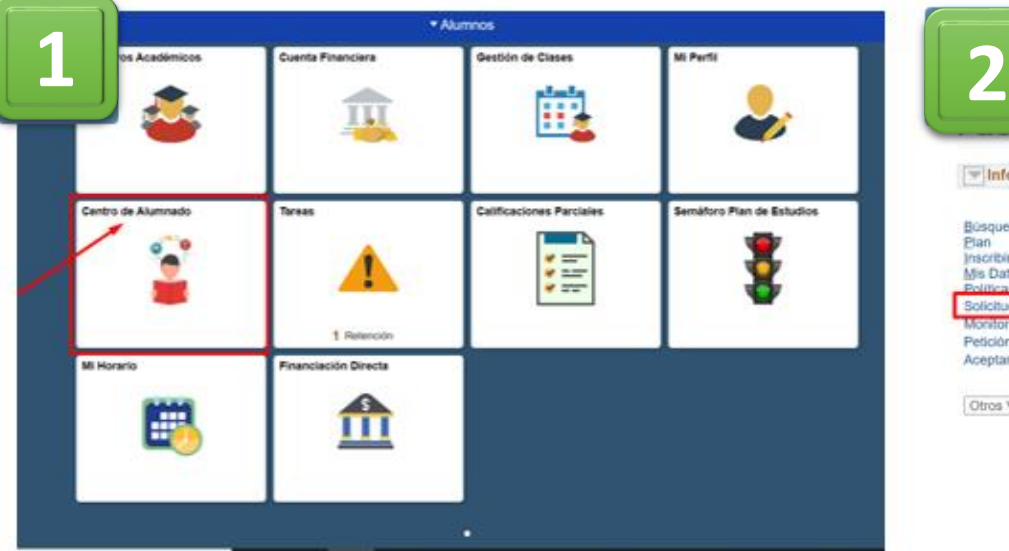

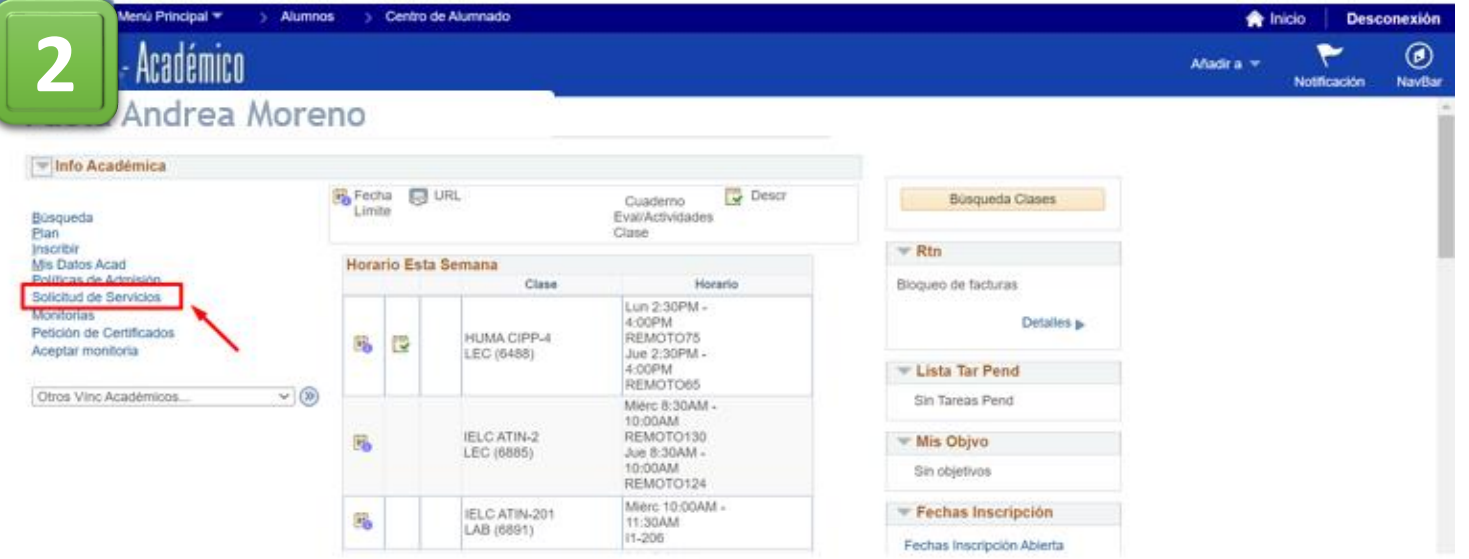

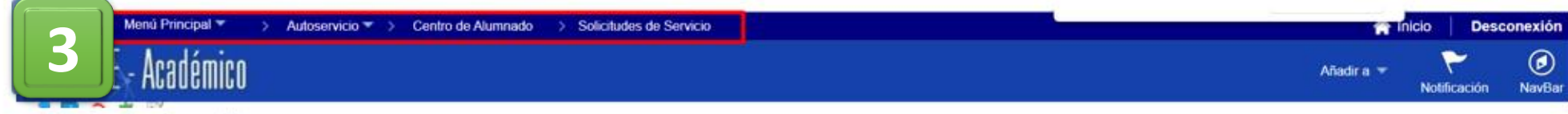

#### Paola Andrea Moreno

Mis Peticiones de Servicio

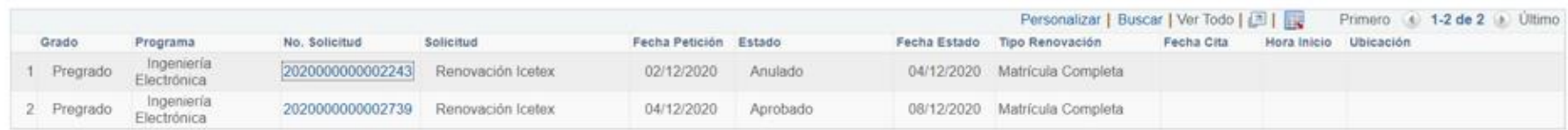

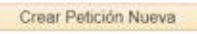

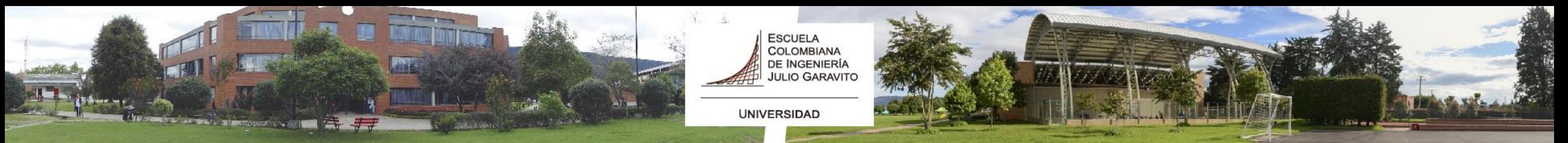

### PASOS PARA REALIZAR LA CANCELACIÓN DE ASIGNATURAS:

## **4 CE** - Académico

#### Paola Andrea Moreno

Ingeniería Civil - Pregrado - ESC, COLOMBIANA DE **INGENIERIA** 

Selección de Servicios

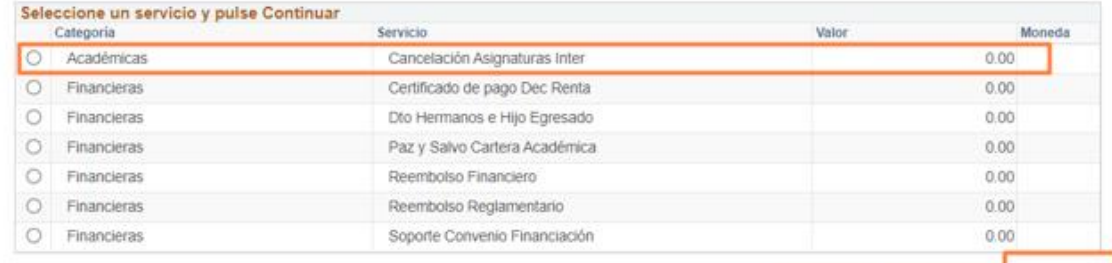

Cancelar Volver Continuar

#### Céntro de Alumnado > Solicitudes de Servicio Alumnos Académico Paola Andrea Moreno Ingeniería Civil - Pregrado - ESC. COLOMBIANA DE INGENIERIA Detalle de Mi Petición No. Solicitud Servicio: NEW Consultar Nº Clase Categoria: ACADEM Academicas Servicio: Buscar por:  $N^p$  Clase  $\vee$  = Estado: SOLIC Solicitado Fecha Petición 2315 2023 Periodo Intermedio Ciclo: Consultar Cancelar Consulta Avanzada **INSTRUCCIONES** Resultados Búsqueda Apreciado estudiante. Ver 100 Primero 4 1-2 de 2 8 Último N' Clase Descripción Por medio de este servicio los estudiantes podrán hacer la solicitud de cancelación de asignatura a su Deca 1013 Punto de encuentro Información Académica 1018 Análisis de Estructuras Nº Clase  $\alpha$ Comentario Respuesta: Personalizar | Buscar | (21) | EW Auditoria TTTH **Archivos Anexos** Descripción Añadir **War** Fliminan Añadr Ver Eliminar + -Guardan Cancelar

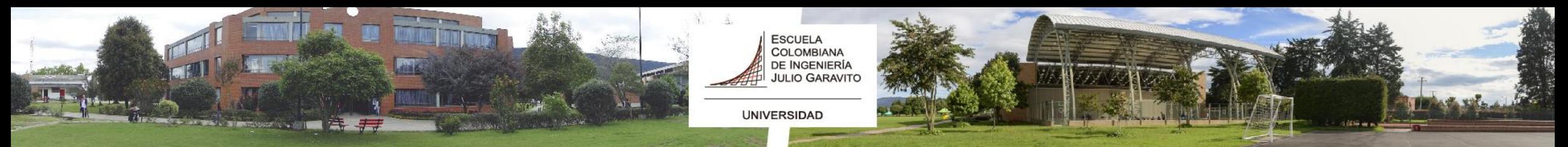

## PASOS PARA REALIZAR LA CANCELACIÓN DE ASIGNATURAS:

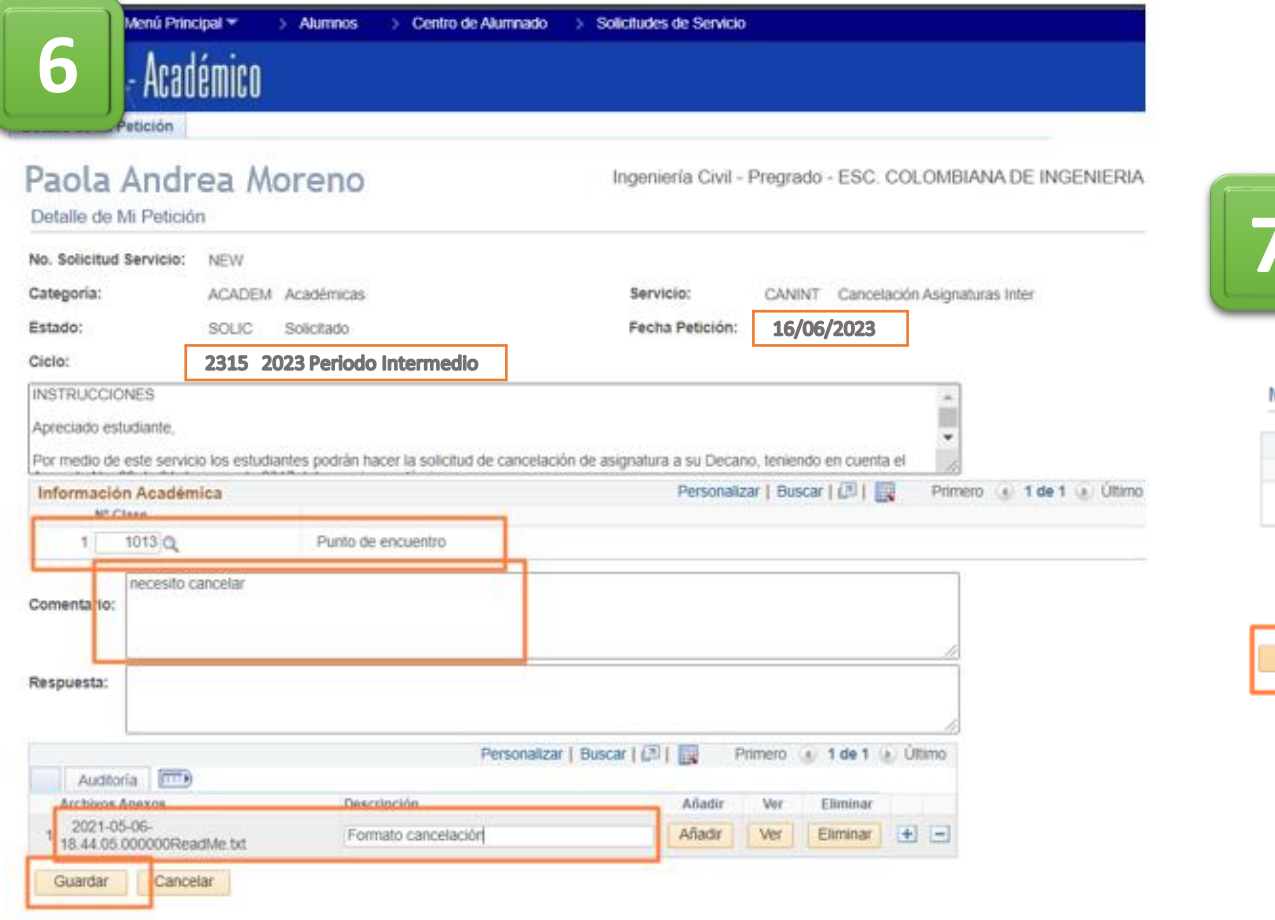

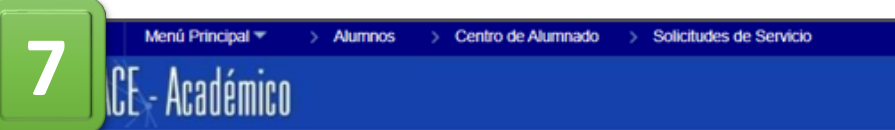

#### Paola Andrea Moreno

Mis Peticiones de Servicio

Crear Petición Nueva

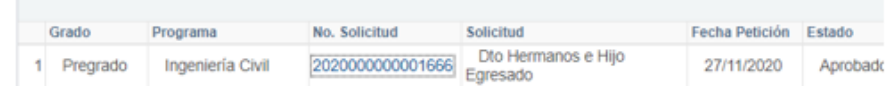

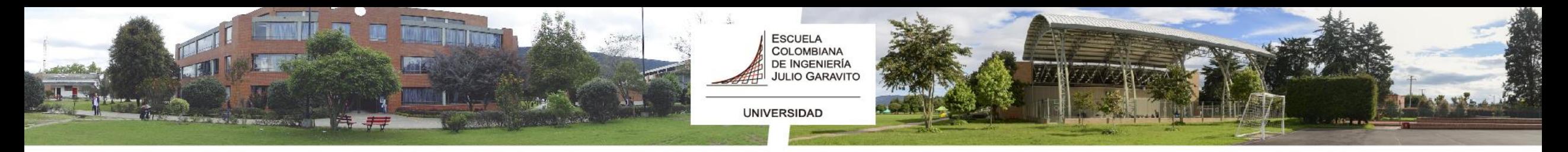

## CANCELACIÓN DEL PERIODO INTERSEMESTRAL

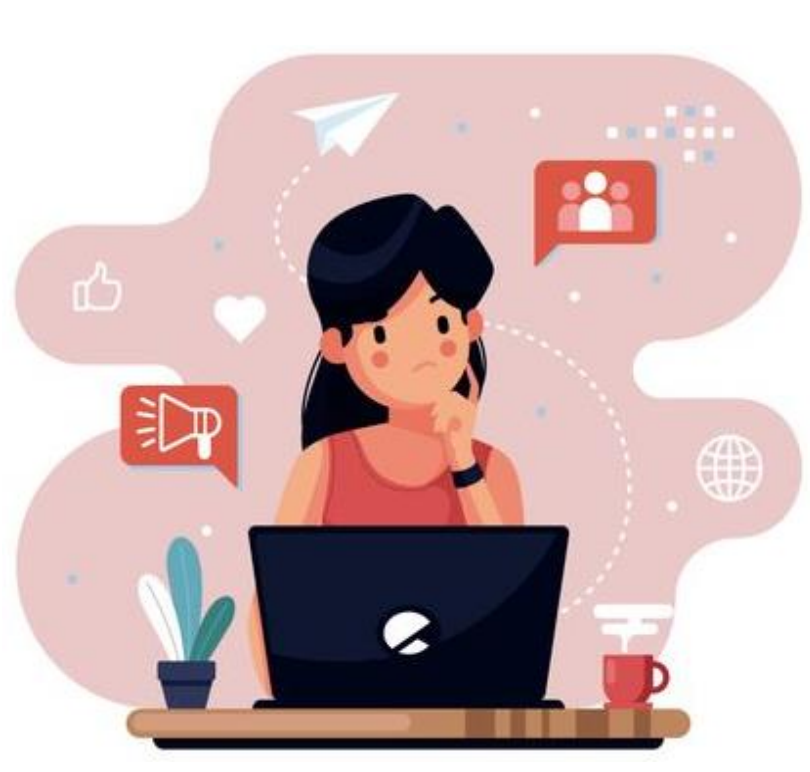

*Fuente: Freepik.es*

• El estudiante debe solicitar por su autoservicio en el sistema Enlace Académico la cancelación de su periodo intersemestral, adjuntando una carta firmada por el estudiante y el acudiente, acompañada de la copia del pago de la(s) asignatura(s), en las fechas indicadas.

- Las Cancelaciones que sean autorizadas por la Secretaría General cumplirán con los procedimientos y plazos definidos para tal efecto.
- Este tipo de cancelación no dará lugar a reembolso del valor pagado.

### PASOS PARA LA CANCELACIÓN DEL PERIODO INTERSEMESTRAL:

ESCUELA<br>COLOMBIANA DE INGENIERÍA<br>JULIO GARAVITO

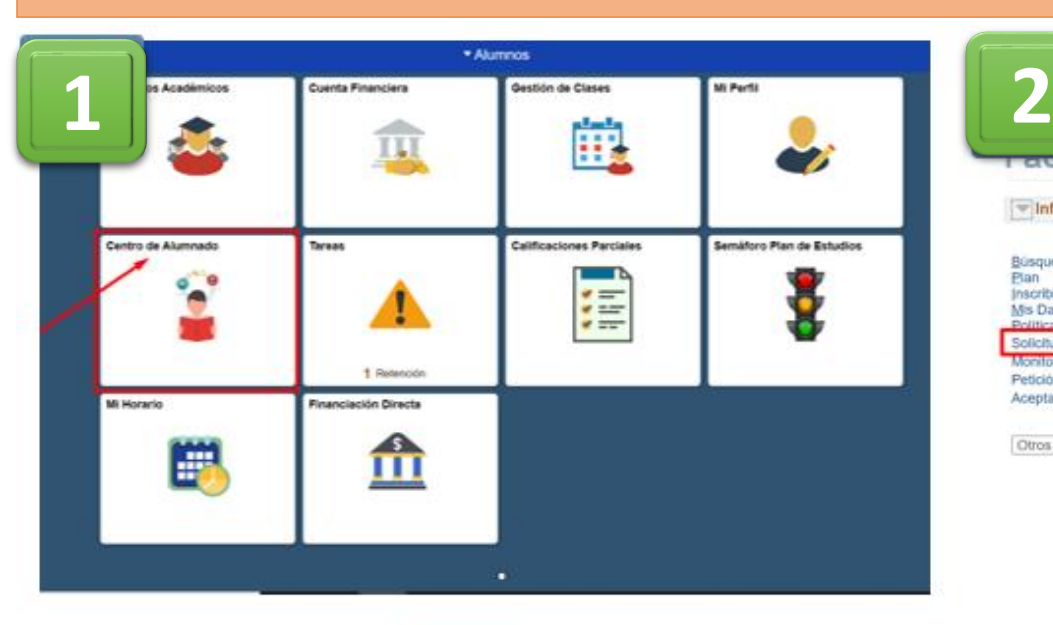

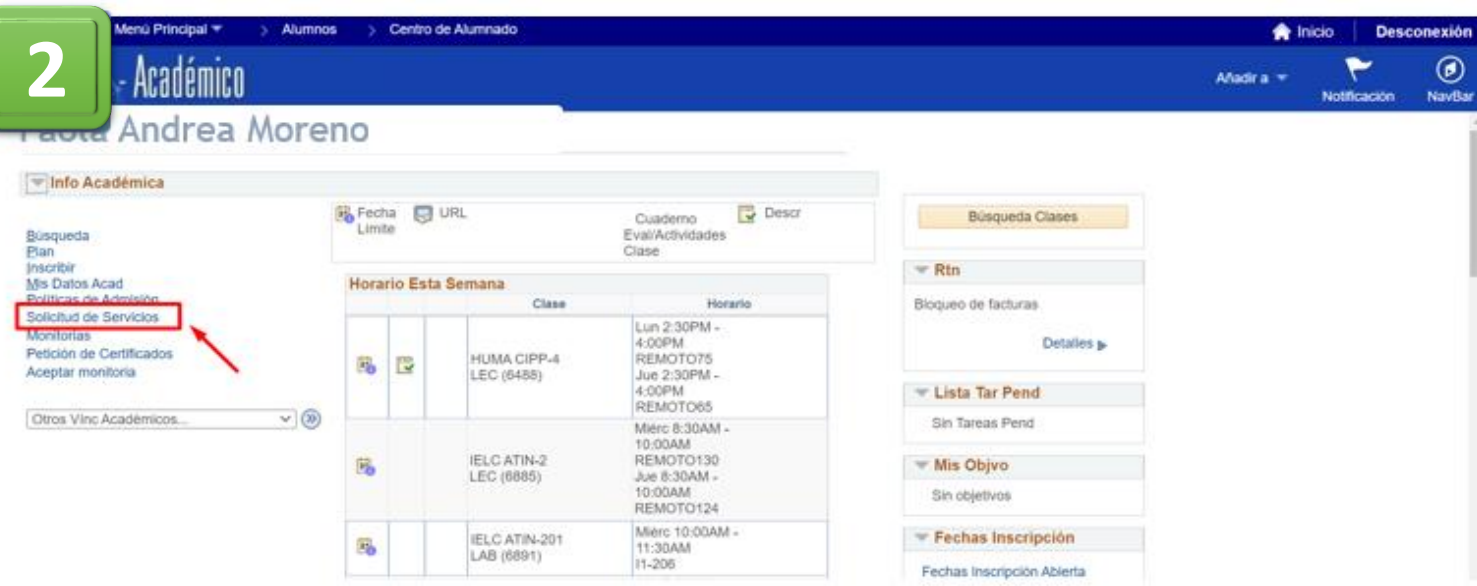

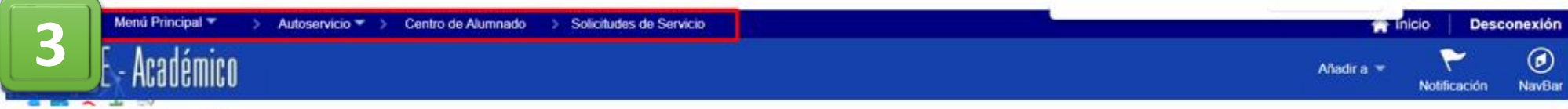

#### Paola Andrea Moreno

Mis Peticiones de Servicio

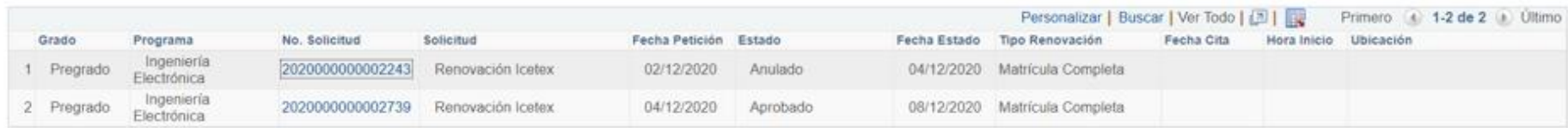

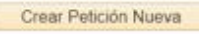

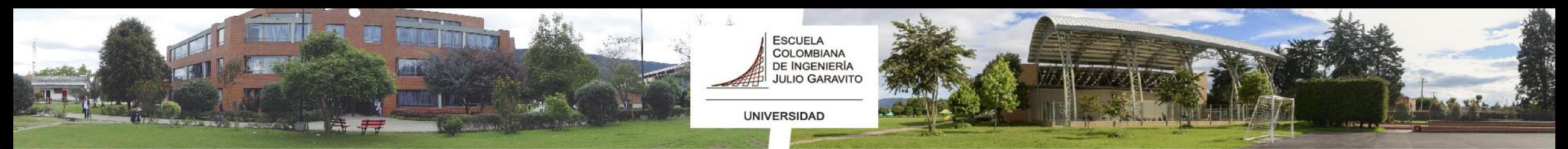

## PASOS PARA LA CANCELACIÓN DEL PERIODO INTERSEMESTRAL:

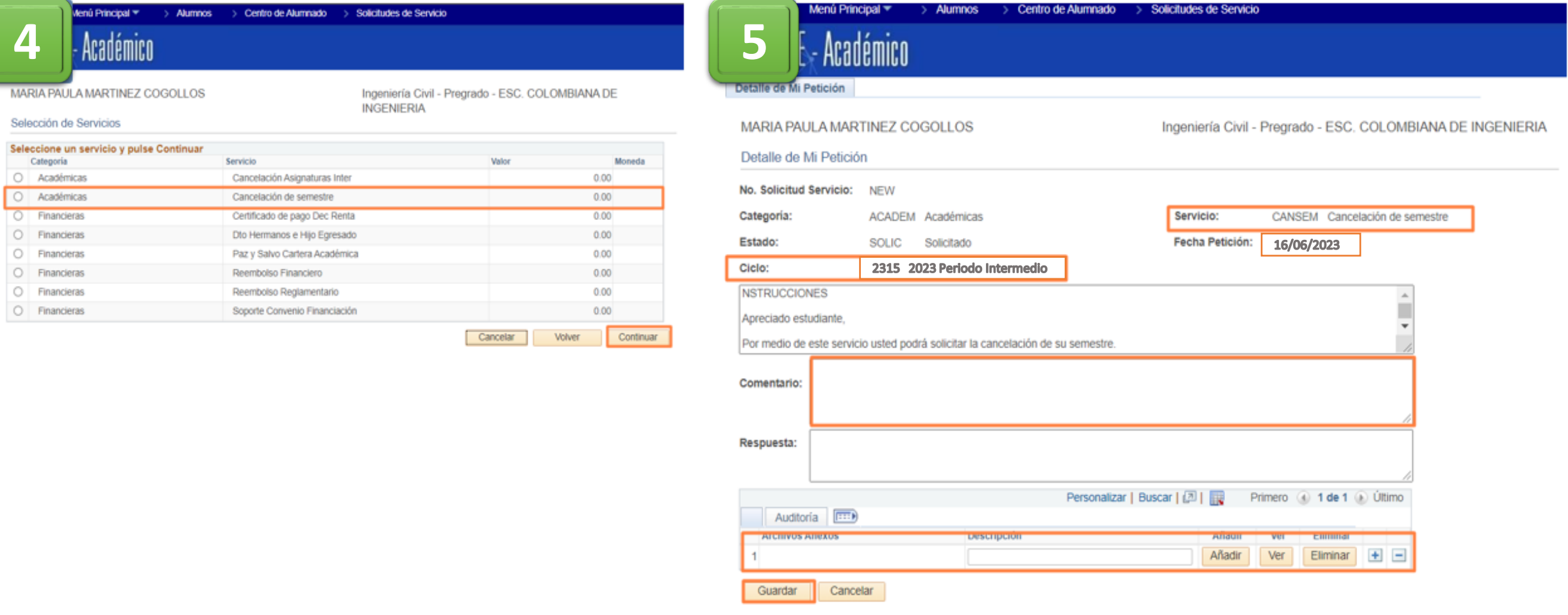

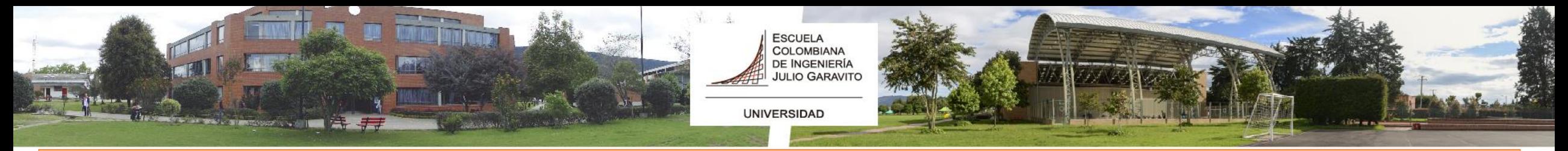

## PASOS PARA LA CANCELACIÓN DEL PERIODO INTERSEMESTRAL:

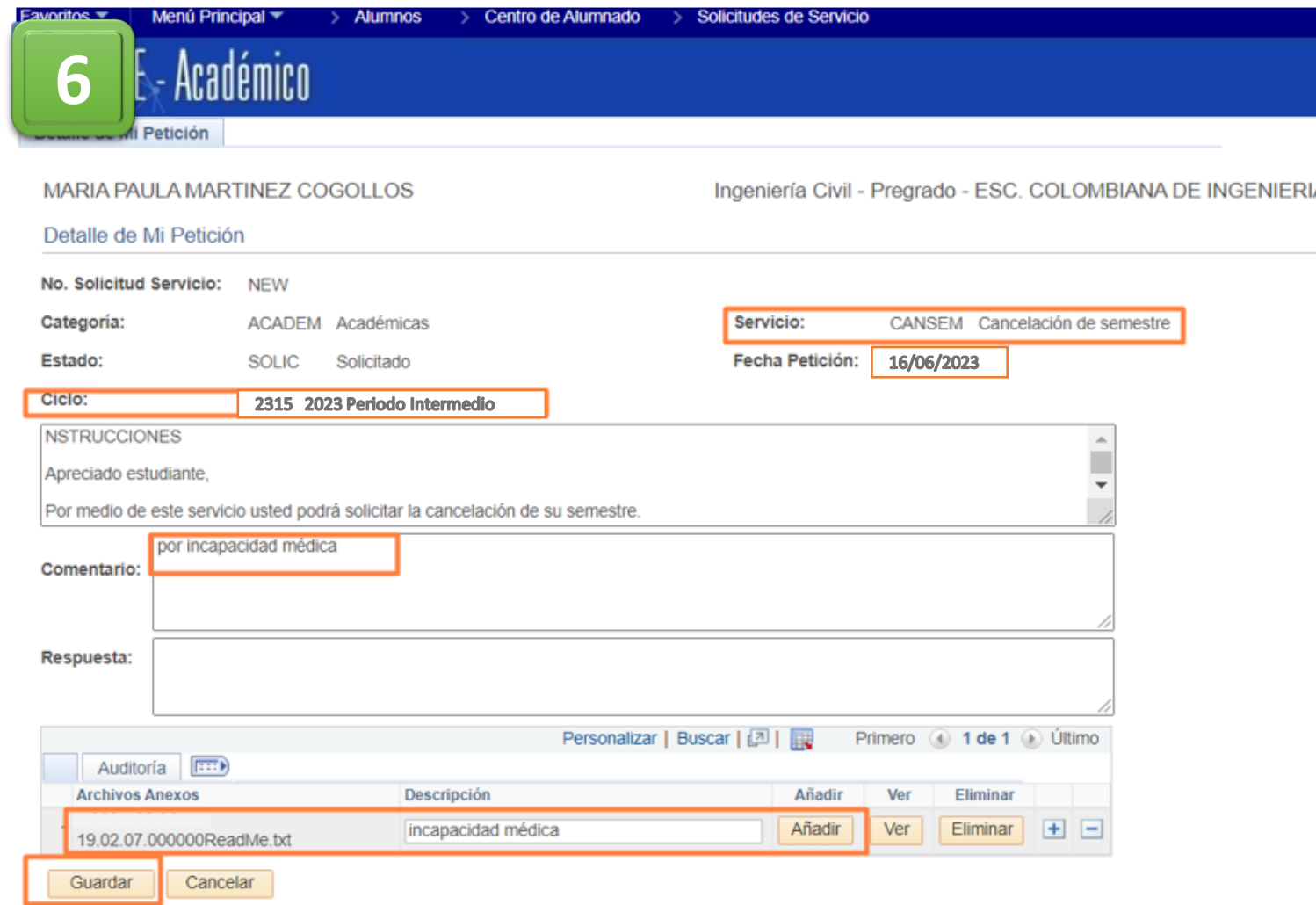

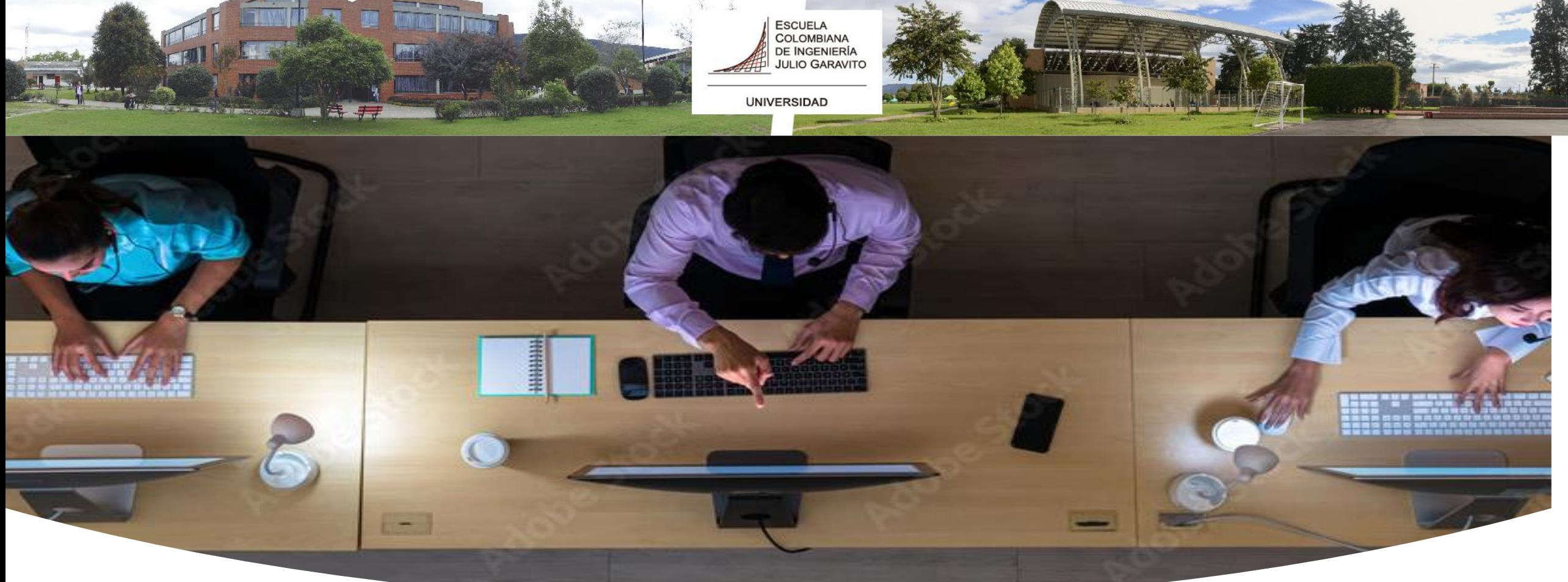

*Fuente: Freepik.es*

## **CANALES DE ATENCIÓN**

**Las solicitudes de los estudiantes se atenderán** *únicamente* **a través de:**

**Ti** Teams: [serviciosti@escuelaing.edu.co](mailto:serviciosti@escuelaing.edu.co)

**Correo electrónico**: [serviciosti@escuelaing.edu.co](mailto:serviciosti@escuelaing.edu.co)

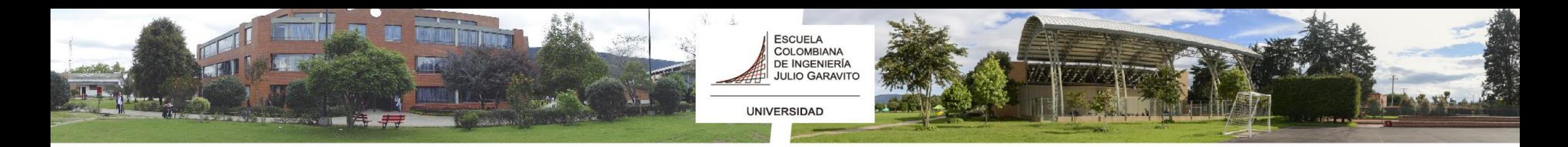

## CANALES DE ATENCIÓN

**Servicios TI de la Dirección de Tecnología distribuirá las solicitudes a cada área, de acuerdo con:**

- Pagos de matrícula y valores de ordenes (**Oficina de Apoyo Financiero**)
- Proceso académico, homologaciones, notas, requisitos, estados académicos, promedios, semestres (**Oficina de Registro Académico**)
- Retenciones en la firma de matrícula (**Admisiones**)
- Funcionalidad de la herramienta (**Servicios TI**).

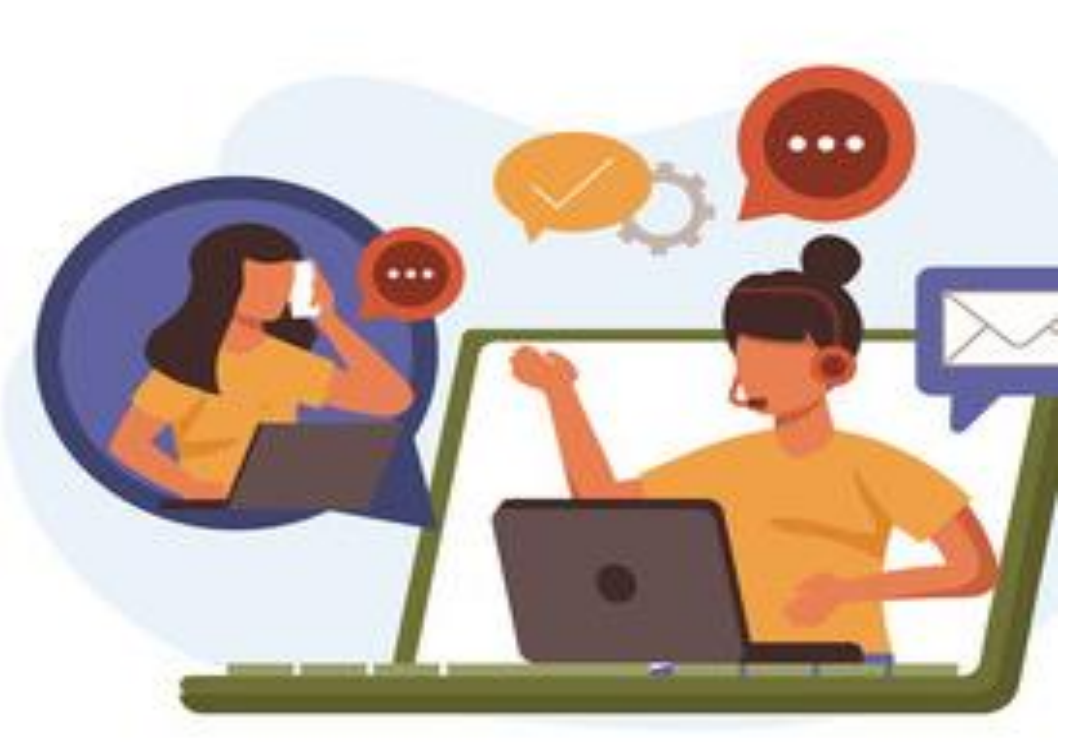

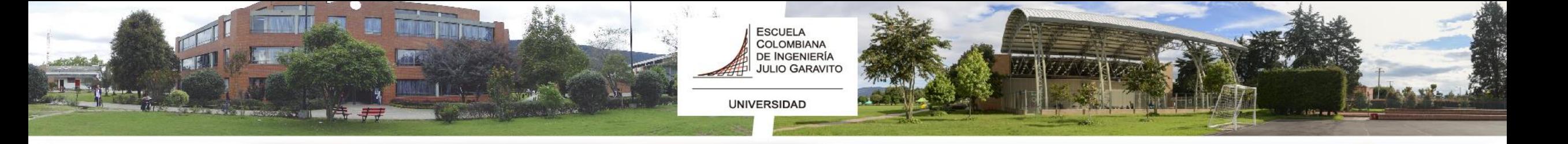

### Preparar la inscripción y realizar la inscripción final de asignaturas - Pregrado

CAPACITACIONES vía Teams para realizar el Proceso de Inscripción de Asignaturas del Periodo Intersemestral 2024-i

*Fuente: www.youtube.com*

66

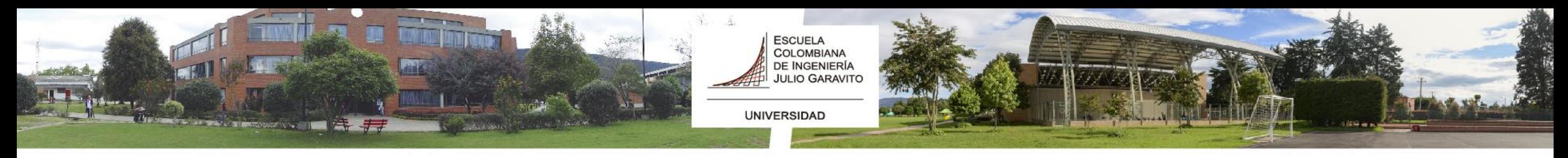

### **Mayo 2024**

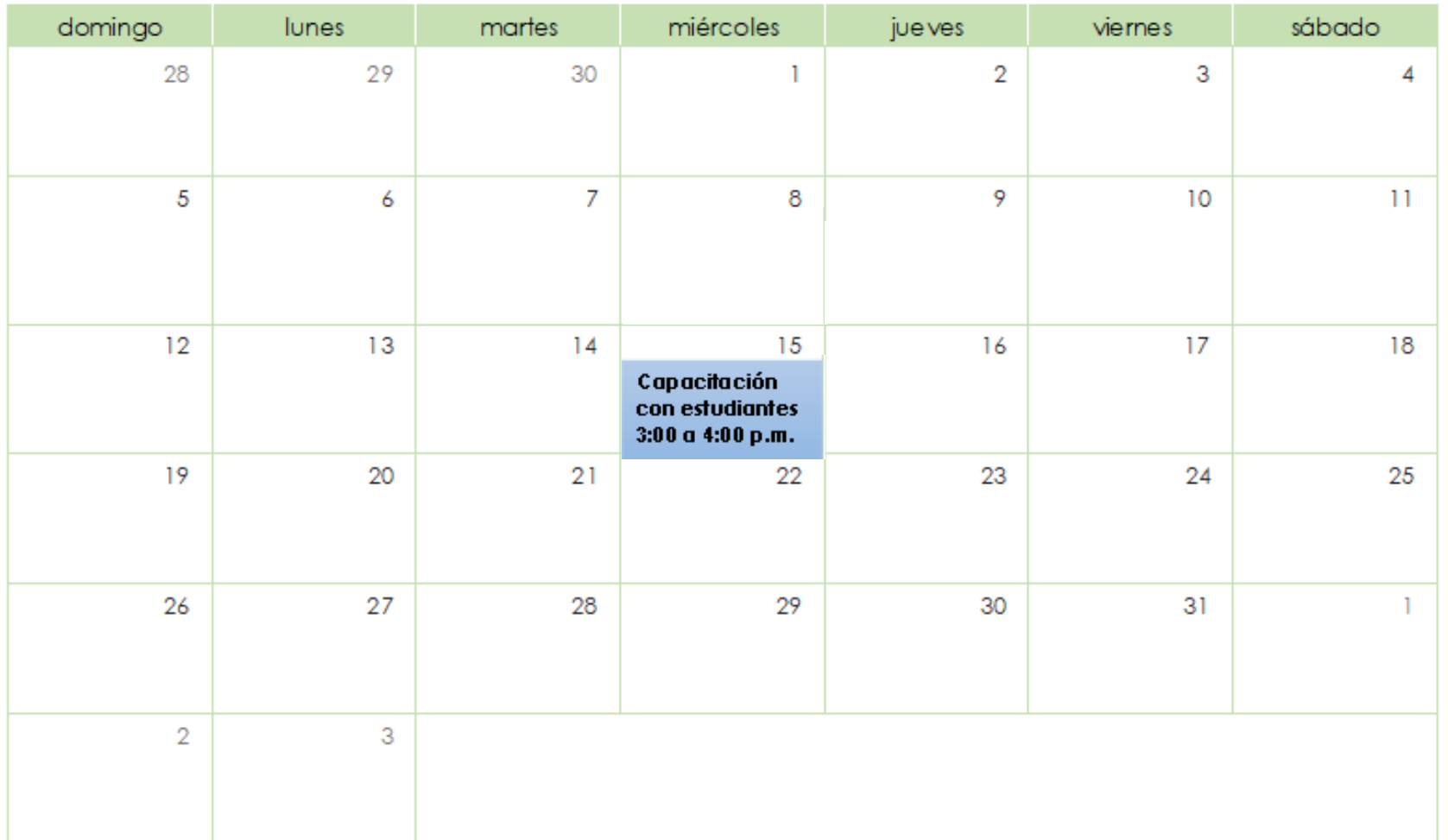

**Primera Capacitación Mayo 15 de 2024 Hora: 3:00 a 4:00 p.m. Link de conexión: Join the [meeting now](https://teams.microsoft.com/l/meetup-join/19%3ameeting_YzQyZmZhZTYtOTYyZi00ZDhkLTkyMzQtNmY3ZTdiOGQ3MDk4%40thread.v2/0?context=%7b%22Tid%22%3a%2250640584-2a40-4216-a84b-9b3ee0f3f6cf%22%2c%22Oid%22%3a%223294915c-e0fc-45d6-8411-0c25954be02e%22%7d)**

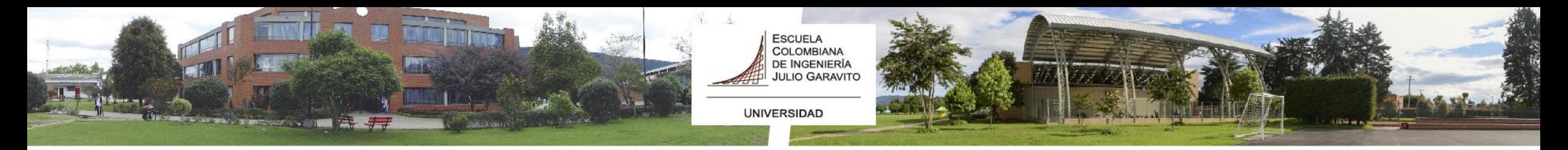

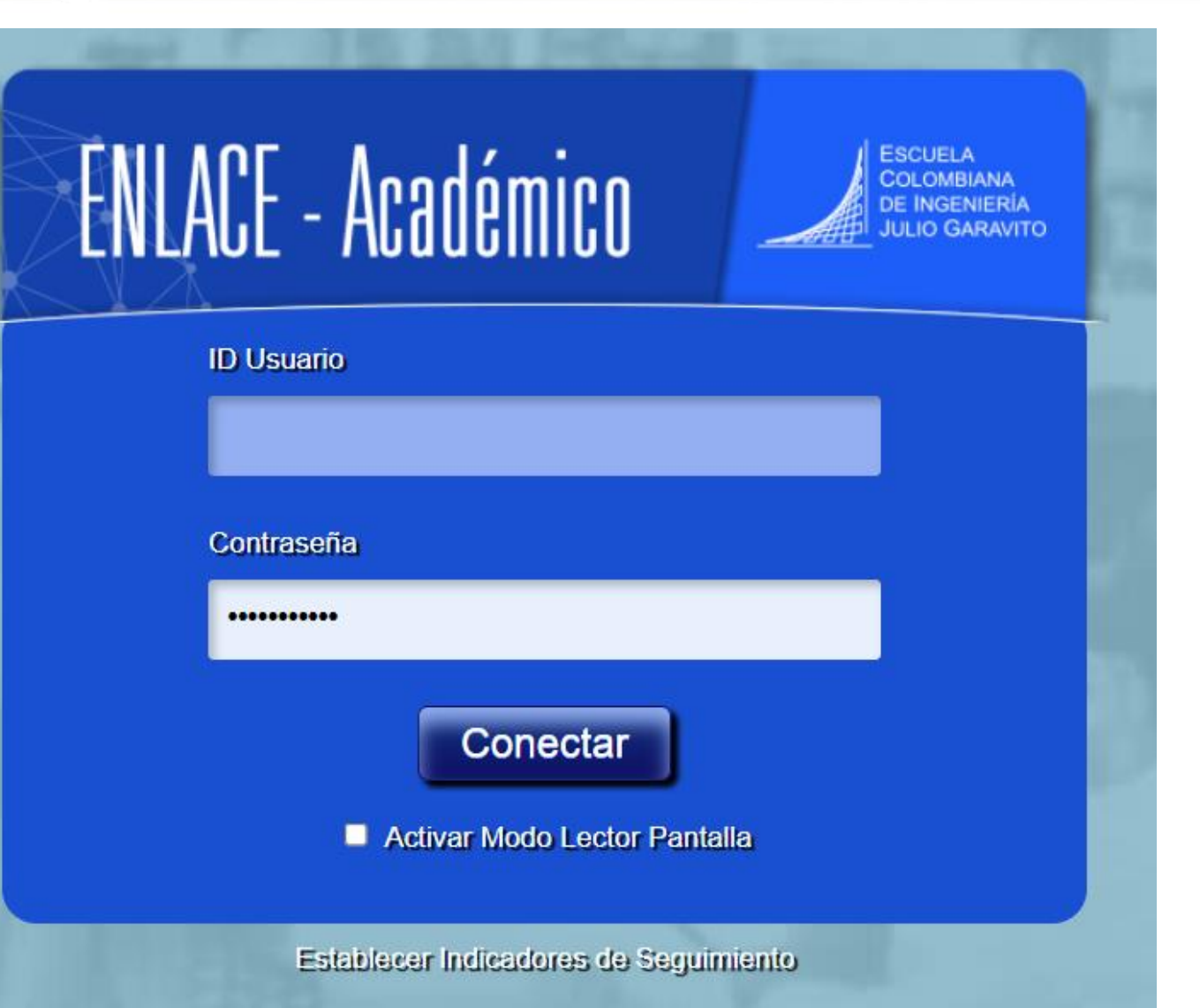

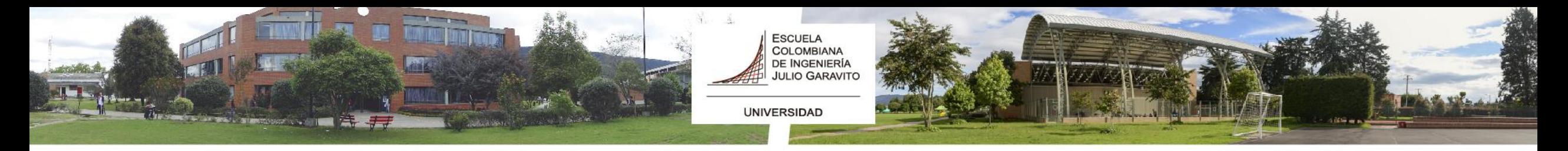

### **Recomendaciones**

• Utiliza navegadores como:

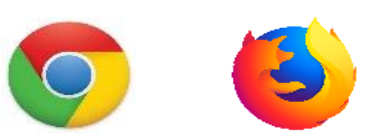

- Verifica que el navegador tenga desbloqueadas las ventanas emergentes.
- En la parte superior se muestra la ruta que haz seguido para ingresar a cada funcionalidad, para devolverte o avanzar haz clic en la opción a la que desees llegar. **No uses las flechas de devolver y avanzar del navegador.**

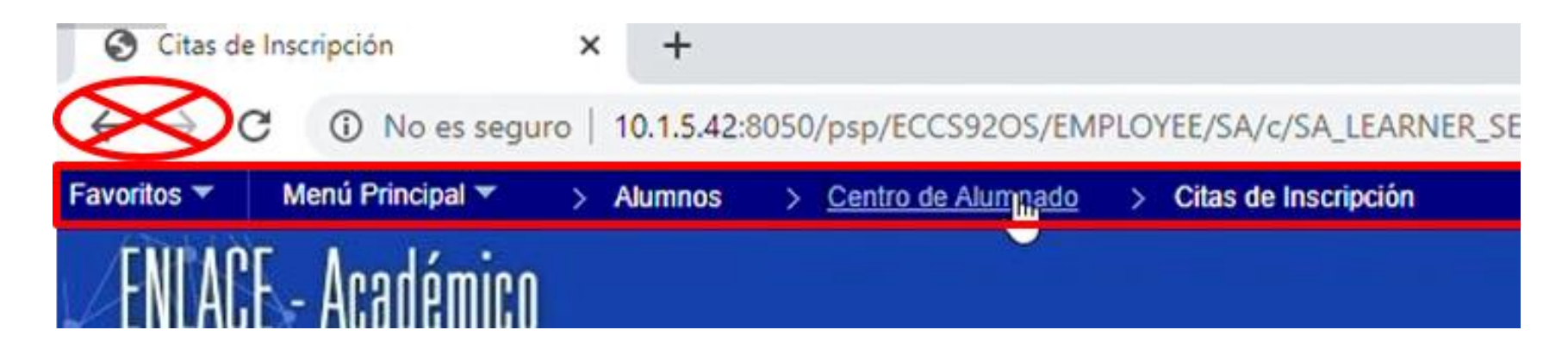

![](_page_25_Picture_0.jpeg)

## Paso 1: Firma del Acta de Matrícula

![](_page_25_Picture_2.jpeg)

![](_page_26_Picture_0.jpeg)

### ¿Cómo hacer la inscripción de asignaturas a través de Enlace Académico?Paso 1: Firma del acta de matricula

Ingresa al sistema digitando usuario y contraseña del correo institucional sin el dominio, es decir sin @mail.escuelaing.edu.co

El link es el siguiente:

https://enlace-academico.escuelaing.edu.co

Usuario por ejemplo

PABLO.PERDOMO ANDREY.MORENO MARI.GARCIA-M

![](_page_26_Picture_7.jpeg)

![](_page_27_Picture_0.jpeg)

![](_page_27_Picture_12.jpeg)

Firma del Acta de Matricula de Estudiantes de Pregrado: Es obligatoria para todos los estudiantes de la Escuela, en cada periodo académico

![](_page_28_Picture_0.jpeg)

![](_page_28_Picture_7.jpeg)

![](_page_29_Picture_0.jpeg)

![](_page_29_Picture_7.jpeg)

![](_page_30_Picture_0.jpeg)

![](_page_30_Picture_7.jpeg)

![](_page_31_Picture_0.jpeg)

![](_page_31_Picture_7.jpeg)

![](_page_32_Picture_0.jpeg)

![](_page_32_Picture_7.jpeg)

![](_page_33_Picture_0.jpeg)

![](_page_33_Picture_22.jpeg)

Puedes consultar el video de **firma de matrícula en:** <https://www.youtube.com/watch?v=NAyoecA65ZM>

![](_page_33_Picture_4.jpeg)

*Fuente: Freepik.es*

![](_page_34_Picture_0.jpeg)

## Paso 2: Inscripción de Asignaturas

![](_page_34_Picture_2.jpeg)

*Fuente: FORIS - DarwinEd*

![](_page_35_Picture_0.jpeg)

### TENER EN CUENTA:

- 1. Primero debe firmar el acta de matrícula
- 2. En el periodo intersemestral realizará el carrito de compras y su horario de clase de acuerdo con los cupos asignados para tal fin en el mismo día.
- 3. Usted podrá descargar su recibo de pago, y el valor del mismo estará de acuerdo al número de asignaturas inscritas, no podrá sobrepasar 8 créditos, de acuerdo con el reglamento estudiantil de pregrado.
- 4. Recuerde que, si usted tiene una retención, no podrá descargar la orden de pago, y deberá tramitarla con el área encargada a través de Servicios TI.

![](_page_36_Picture_0.jpeg)

Ingresa al sistema digitando usuario  $\overline{y}$ contraseña del correo institucional sin el dominio, decir sin. es. @mail.escuelaing.edu.co

El link es el siguiente:

https://enlace-academico.escuelaing.edu.co

Usuario por ejemplo

PABLO.PERDOMO **ANDREY, MORENO** MARI.GARCIA-M

![](_page_36_Picture_47.jpeg)

![](_page_37_Picture_0.jpeg)

Haz clic en el ícono Centro de Alumnado, ubicado en la ventana principal.

Centro de Alumnado

![](_page_37_Picture_4.jpeg)

![](_page_37_Picture_48.jpeg)

![](_page_37_Picture_49.jpeg)

Otros Vinc Académicos.

 $\sqrt{8}$ 

![](_page_37_Picture_50.jpeg)

![](_page_37_Picture_51.jpeg)

JUAN MANUEL ANDRADE **MORALES** 

Haz clic en la opción fechas de inscripción

![](_page_38_Picture_0.jpeg)

![](_page_38_Picture_29.jpeg)

Al ingresar debes seleccionar el periodo intersemestral

![](_page_39_Picture_0.jpeg)

![](_page_39_Picture_12.jpeg)

*Fuente:* Guía para inscripción de asignaturas de Enlace Académico

![](_page_40_Picture_0.jpeg)

![](_page_40_Picture_12.jpeg)

*Fuente:* Guía para inscripción de asignaturas de Enlace Académico

![](_page_41_Picture_0.jpeg)

Verifica que en la columna Mensaje, todos las asignaturas agregadas digan . Esto significa que las asignaturas han sido inscritas Correcto y que tengan a tu horario de clases.

![](_page_41_Figure_3.jpeg)

<https://www.youtube.com/watch?v=5b6eNgX4NJ4>

![](_page_42_Picture_0.jpeg)

La Secretaria General, la Oficina de Registro Académico y la Oficina de Apoyo Financiero, están dispuestas a colaborarle. Cualquier inquietud no dude en comunicarse a través de los canales de atención señalados en este documento.

![](_page_42_Picture_2.jpeg)

Secretaria General y Equipo de la Oficina de Registro y Control Académico

![](_page_42_Picture_4.jpeg)

Equipo de la Oficina de Apoyo Financiero

![](_page_42_Picture_6.jpeg)

![](_page_42_Picture_7.jpeg)

![](_page_43_Picture_0.jpeg)

**UNIVERSIDAD** 

![](_page_43_Picture_2.jpeg)